## C1. DISPONIBILIZAÇÃO VERSÃO 1.0

Para que o utilizador final possa ter a melhor experiência com o software é apresentado de seguida um manual de utilização, com uma descrição do funcionamento, para obter um melhor rendimento da utilização do laboratório e evitar possíveis problemas. Este manual permite uma serie de possibilidades que o programa pode oferecer, servindo como um processo de compreensão para uma boa utilização do sistema.

## **Ecrã Principal**

No ecrã apresentado na entrada do laboratório tem os disponíveis informações e operações para o utilizador, a figura 45 assinala as áreas que passamos a descrever com a respetiva referência.

- 1. Esta é área da aplicação que apresenta a funcionalidade para o multilingue, onde ao passar com o rato por cima das bandeiras é apresentado um visto que confirma a possibilidade de seleção, sendo que nesta versão estão disponíveis versões em Português, Inglês e Espanhol.
- 2. Aqui temos o menu de opções de autómatos e o regresso ao ecrã inicial com o universal botão "home". Nesta versão está construído o simulador DFA, os restantes contêm o resumo científico do respetivo autómato e uma animação em Three.js com informação de que está em construção e que será disponibilizado o simulador em futuras versões.
- 3. Apresentamos aqui os recursos utilizados para a construção e operacionalização do programa. HTML5 - HyperText Markup Language – linguagem de marcação para construção de páginas web, CSS - Cascading Style Sheets – linguagem para adicionar estilos ao modo como são apresentados os documentos HTML, JavaScript – linguagem de programação interpretada de alto nível, que conjuntamente com HTML e CSS perfaz as três principais tecnologias da World Wide Web, Moodle Versão 3.3.9+ da

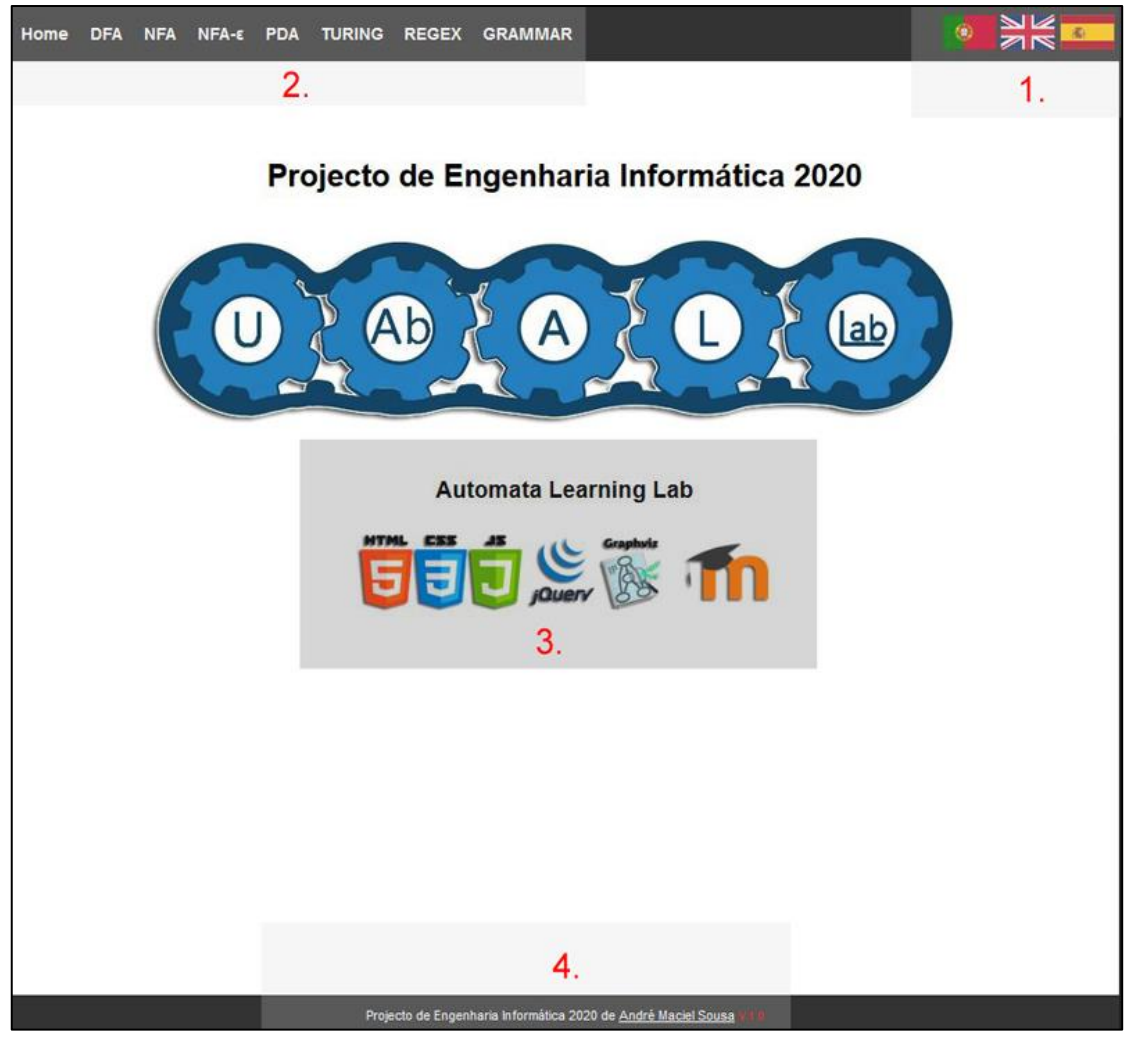

*Figura 1 - Ecrã Principal UAbALL*

Universidade Aberta, no espaço do Clube de Informática, jQuery - uma biblioteca JavaScript desenvolvida para simplificar os scripts interpretados no navegador do utilizador, Viz.js - um cliente de Graphviz em JavaScript.

4. Apresentação do autor com hiperlink para a página web e versão atualizada do UAbALL.

## **DFA**

Com a seleção, no menu, da opção DFA é nos apresentado o ecrã da figura 46. Tendo neste momento duas opções, o carregamento de um ficheiro previamente guardado, ou a construção do primeiro autómato.

Para a construção do primeiro autómato, tomamos como referência o descritivo científico da função e selecionamos o número de estados pretendidos e qual o alfabeto, neste caso os símbolos seguidos e sem qualquer separação. Após estes primeiros passos, utilizamos o botão para ficarmos com a **Ativar**  $\delta$  base de construção da tabela de transições. Temos agora de

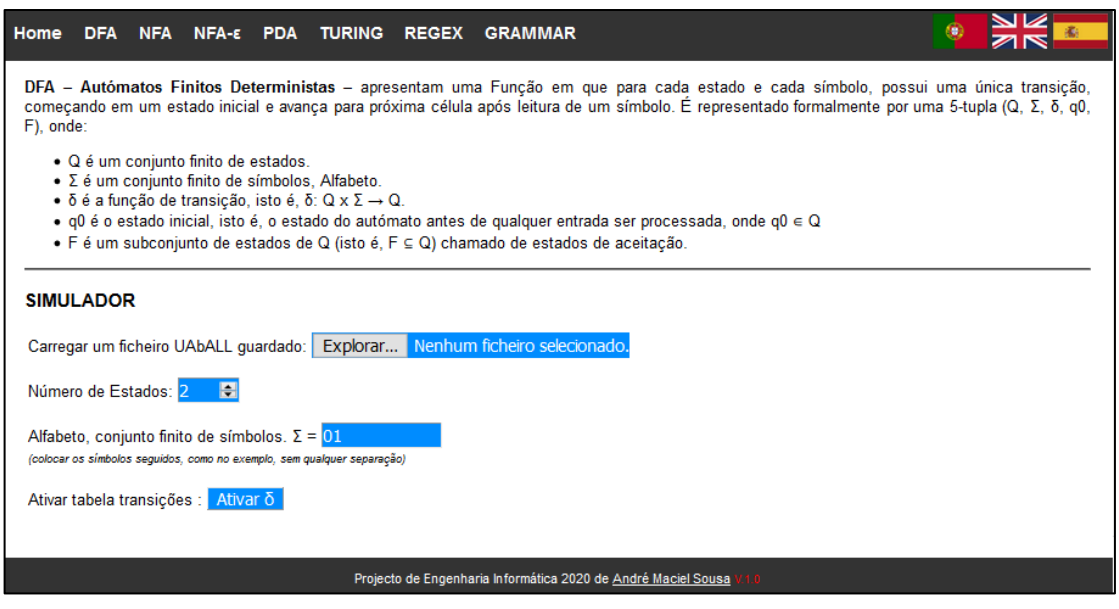

*Figura 2 - DFA - Ecrã inicial*

selecionar qual o estado inicial (q0), quais os estados de aceitação (Final) e para cada símbolo

qual a transição que será realizada. **Importante**  referir que caso seja deixada uma transição vazia ("*NaN*") para um dos símbolos, caso uma das palavras a testar utilize essa transição, iremos provocar um encravamento da máquina.

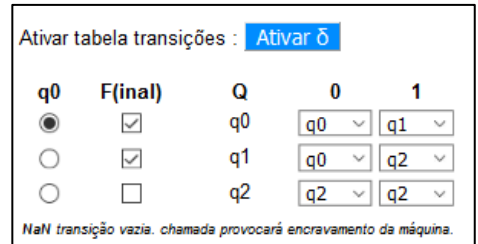

Aquando da ativação da tabela de transições fica disponível a tabela de simulações, que permite testar um conjunto de palavras, sendo

sistema apresenta de seguida uma mensagem de sucesso.

*Figura 3 - DFA - Tabela Transições*

que por defeito é já apresentado um primeiro conjunto, para acrescentar bastará adicionar no primeiro espaço vazio, separando sempre com um *enter* cada palavra, mas é possível apagar todas as apresentadas e colocar novas.

Para simular na tabela, necessita de premir o botão, e Simular será apresentado o resultado de cada palavra com três colunas, que representam, por esta ordem, qual a palavra testada (*input*), qual o resultado do teste e para este resultado qual foi o último input consumido. Para Limpar nova simulação é necessário premir opção .

Para guardar o autómato e a tabela de simulação num ficheiro, deverá ser utilizado o botão , que **Guardar abrirá uma janela onde deverá colocar o nome que pretende para o ficheiro a** guardar e escolher a localização no seu computador, o comportamento desta opção difere de sistema operativo e browser, uma vez que por exemplo o *Edge* guarda em automático na pasta de transferência, não questionando para a localização pretendida.

Para o carregamento de um ficheiro previamente guardado deverá ser premido o botão de Explorar... escolher o local onde está guardado o ficheiro, selecionar o mesmo e abrir, o

O laboratório tem uma componente visual, que permite uma interação com o autómato, com visualização do seu funcionamento. A construção é realizada quando pressionado o botão é Construir DFA disponibilizado o gráfico e as opções passo-a-passo.

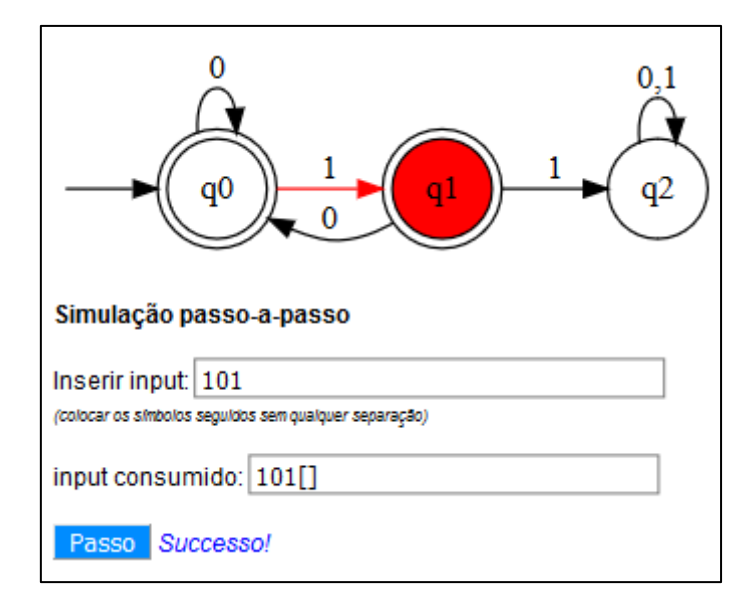

*Figura 4 - Exemplo DFA Simulação Passo-a-Passo*

Na utilização deste componente deverá ser carregada a palavra a testar, sem qualquer separação entres os símbolos, e de seguida pressionar o botão que Passo a cada vez que é pressionado mostra no gráfico o passo e marca o input consumido na respetiva caixa, quando termina a verificação é apresentada a mensagem do resultado.